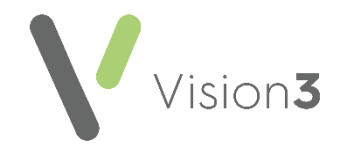

# **Adding Messages to a Prescription**

There are several ways to add a message to a prescription:

### **A Patient Message about a Specific Prescription Item**

For example, you may want to remind the patient to book a blood test before their next prescription or appointment:

1. From the **Therapy** - **Add** screen, select

**Additional Information** .

- 2. Under **Information for Patient**, enter your message.
- 3. Select **OK** to save.

The message prints on the right-hand side of the prescription.

Please note the following:

- **Acute Prescription Information for Patient** prints on this single prescription.
- **Repeat Master Information for Patient** prints on all issues of this master.

## **A Patient Message for all Patients**

For example, you may want to remind your patients to order repeats early before public holidays:

- 1. From **Consultation Manager**, select **Consultation** - **Options** - **Repeat Therapy Reorder Form**.
- 2. The **Repeat Therapy Reorder Form Setup** screen displays, enter your message in the **Trailing Message** section:

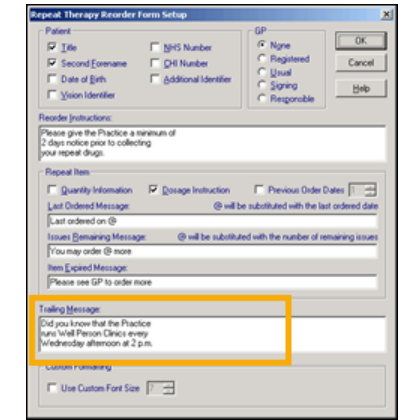

3. Select **OK** to save.

The message prints on the right-hand side of all repeat prescriptions.

#### **A Message to the Dispenser about a Specific Prescription Item**

For example, 'Please dispense branded for this patient':

> 1. From the **Therapy** - **Add** screen, select **Additional**

#### **Information** .

- 2. Under **Information for Dispenser**, enter your message.
- 3. Select **OK** to save.

The message prints on the left-hand side of the prescription under the drug dosage.

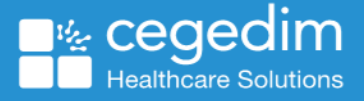

#### **A Message about a Specific Prescription Item**

You can add **Information to Patient** to a **Drug Default.** This attaches a message to an item which then prints every time it is prescribed. To add **Information to Patient** to a **Drug Default**:

- 1. From **Consultation Manager**, with a patient selected, select the **Therapy** tab.
- 2. Press **F8** on your keyboard, or start typing the medication name and the **Therapy - Add** screen displays.
- 3. Select the medication you want to add the message to in the usual way.
- 4. Right click on the Therapy form and select **Drug Defaults**.
- 5. Select **Maintain** and the **Default Dosages and Quantities - Add** screen displays.
- 6. Complete as required.
- 7. Select **Information for Patient 1** and add free text information for patients being prescribed this item, for example, details of side effects. This prints on the right-hand side of the prescription every time this item is prescribed.
- 8. Select **Save** and then **Close**.

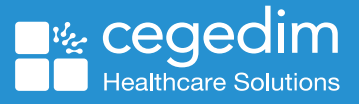